## Proctorio Guide – How to uninstall or disable Proctorio Chrome Extension

- 1. Open Chrome browser
- 2. Go to Customize and Control Google Chrome (three dots in the upper right of the browser) > More tools > Extensions

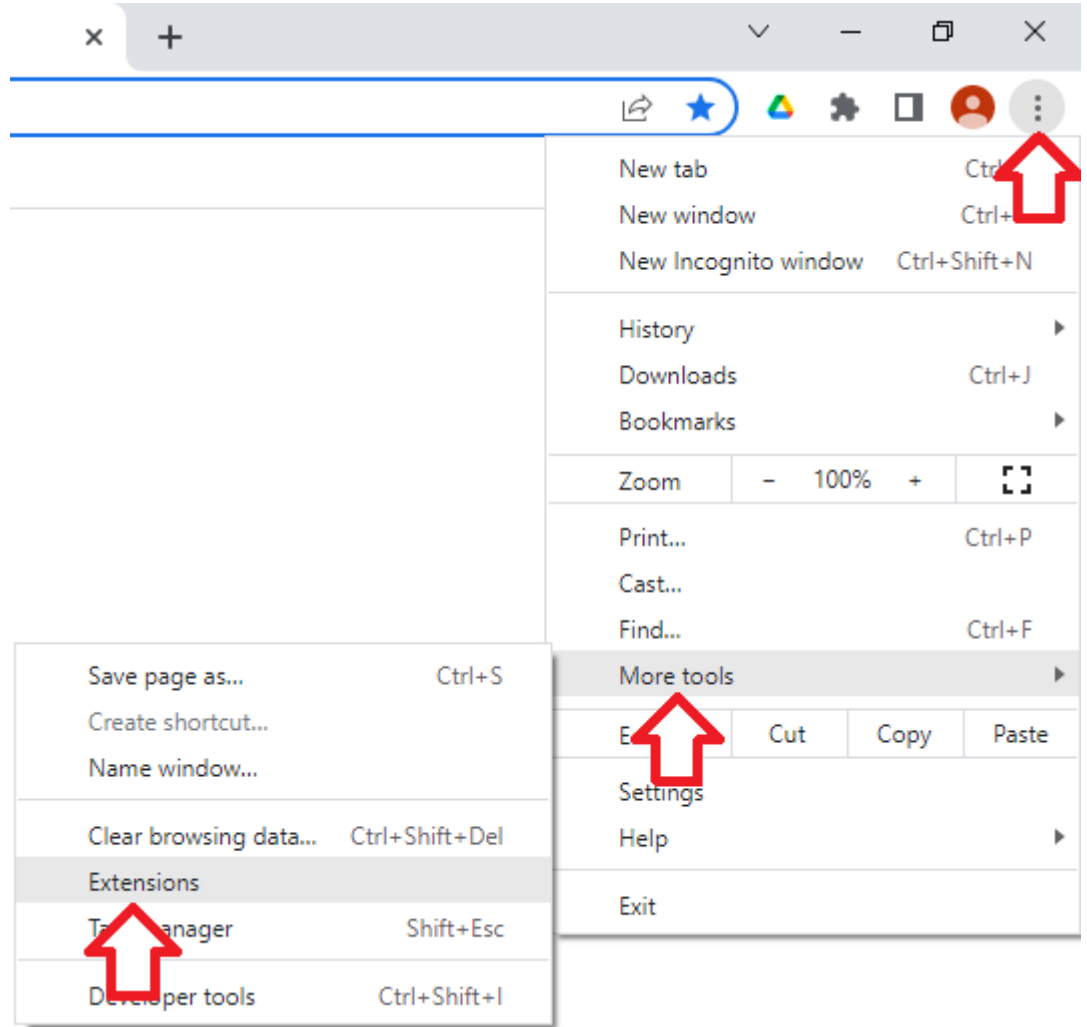

3. Find the Proctorio extension, click the "Remove" button or "Disable" button of the plugin.

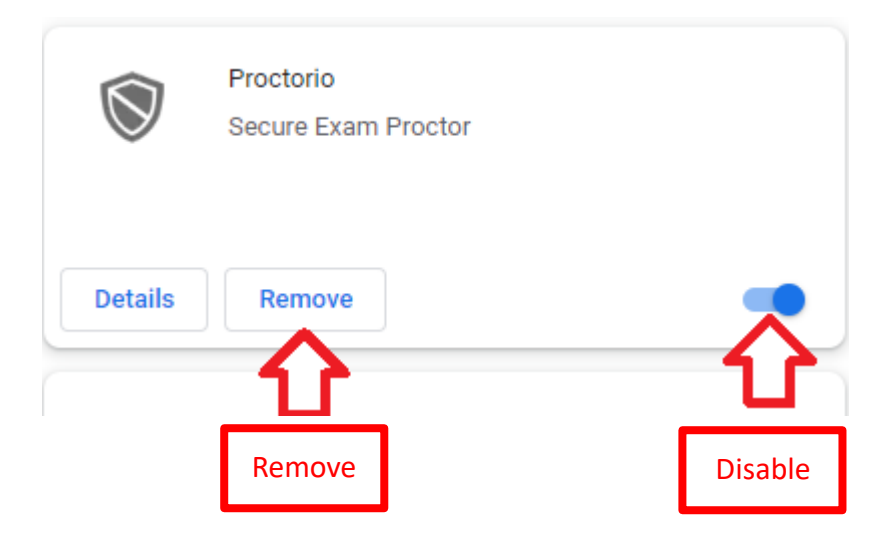